## **列印** 操作步驟

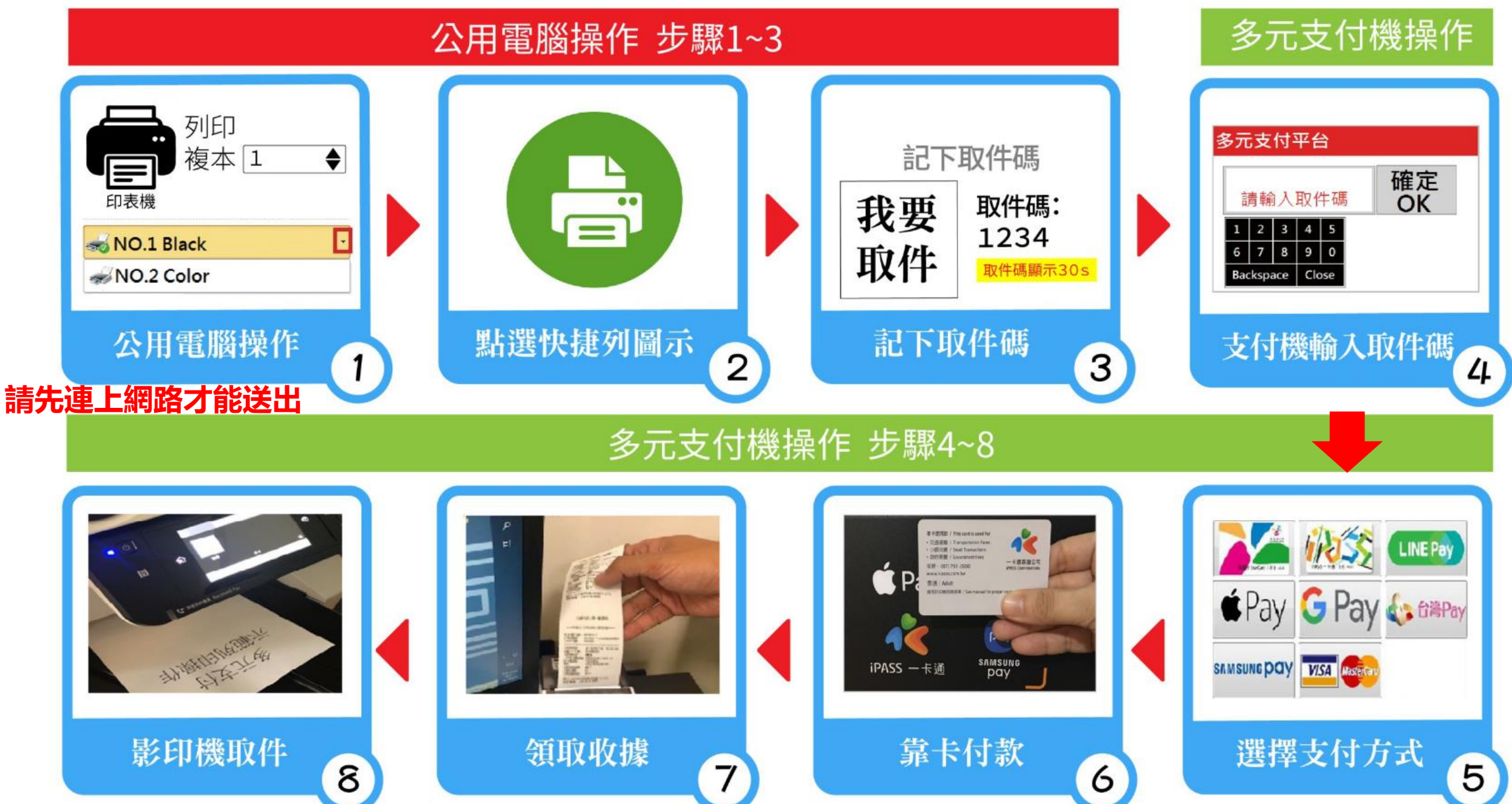

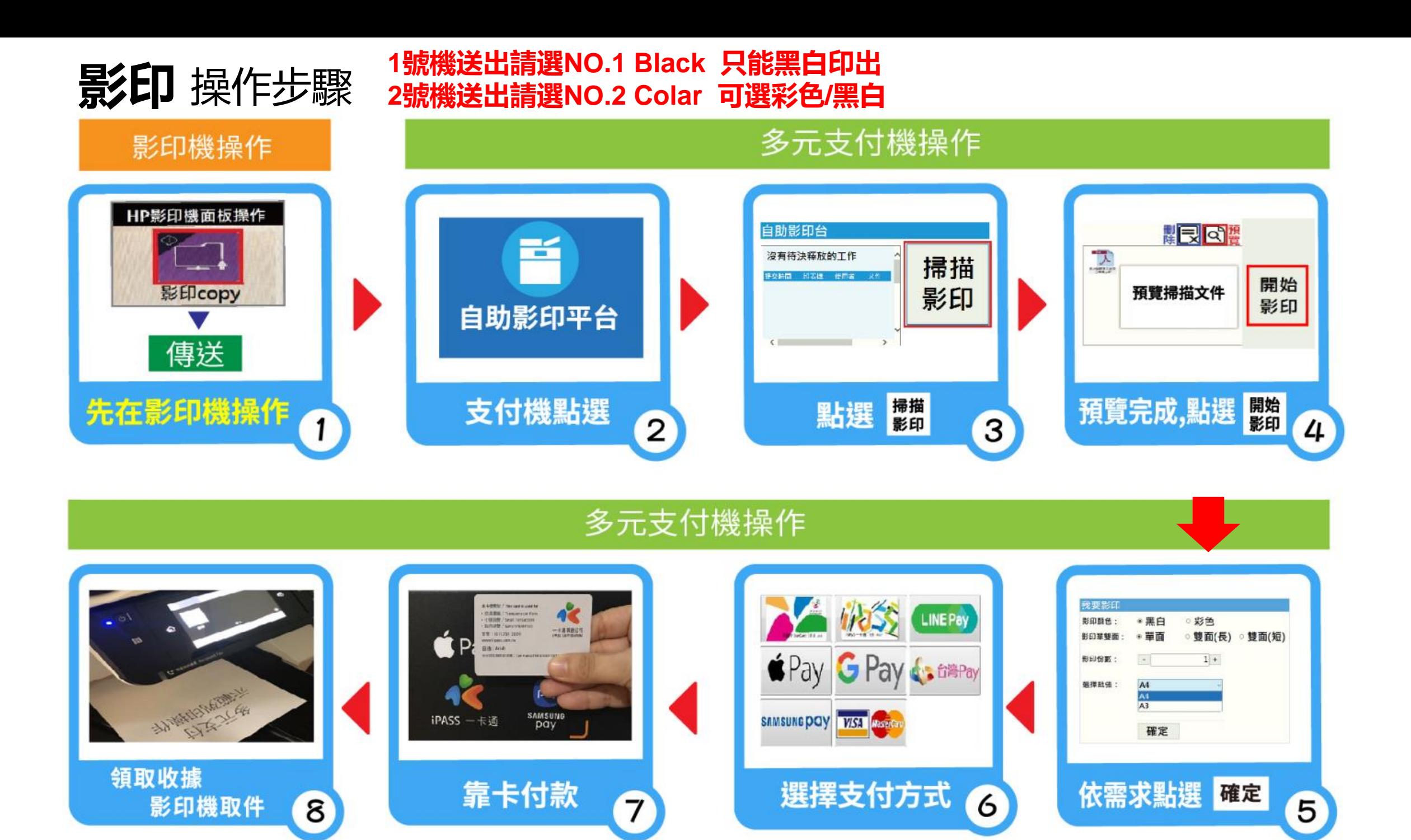

**雲端列印** 操作步驟

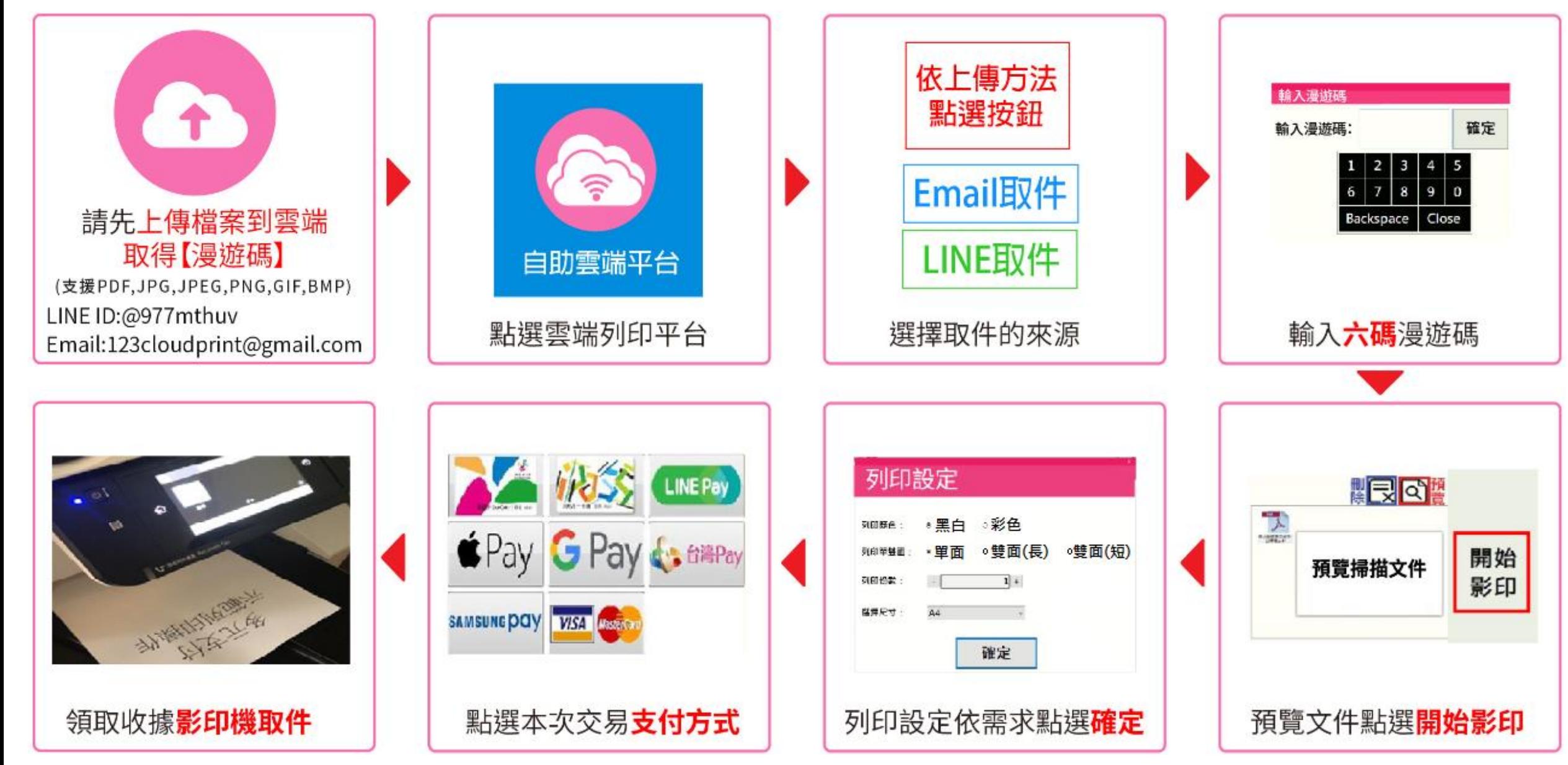

#### **基本操作說明**

- 1. NO.1 機器**僅能黑白影/列印**,如要彩色請用 NO.2 號機器
- 2. 如操作時出現無法自動辨識尺寸時,請選擇 A4/A3 尺寸,避免印出大小不對
- 3. 列印請在電腦操作取得取件碼後,直接至多元支付機付款取件
- 4. **影印**規則為先在影印機上操作,將文件掃描後傳至多元支付機,再操作多元支付機印出
- 5. 放大/縮小影印規則

掃描的原稿尺寸比 A4 或 A3 小,印出時則依選擇印出的紙張大小放大至 A4 或 A3 大小 掃描的原稿尺寸比 A4 或 A3 大,印出時則依選擇印出的紙張大小縮小至 A4 或 A3 大小 如不想變動尺寸,請選擇掃描成 A4 或 A3 尺寸

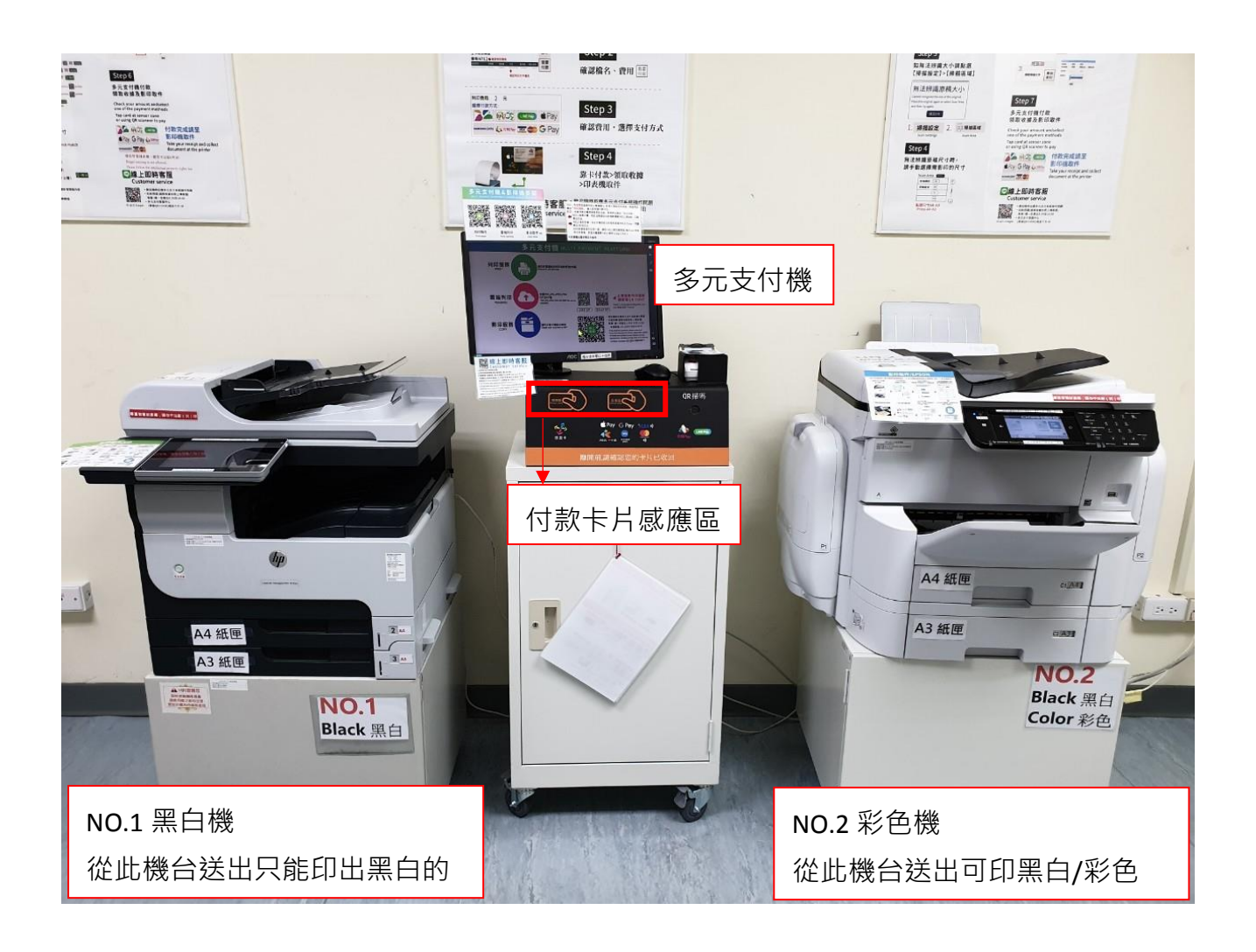

## **1 號黑白機影印面板功能介紹**

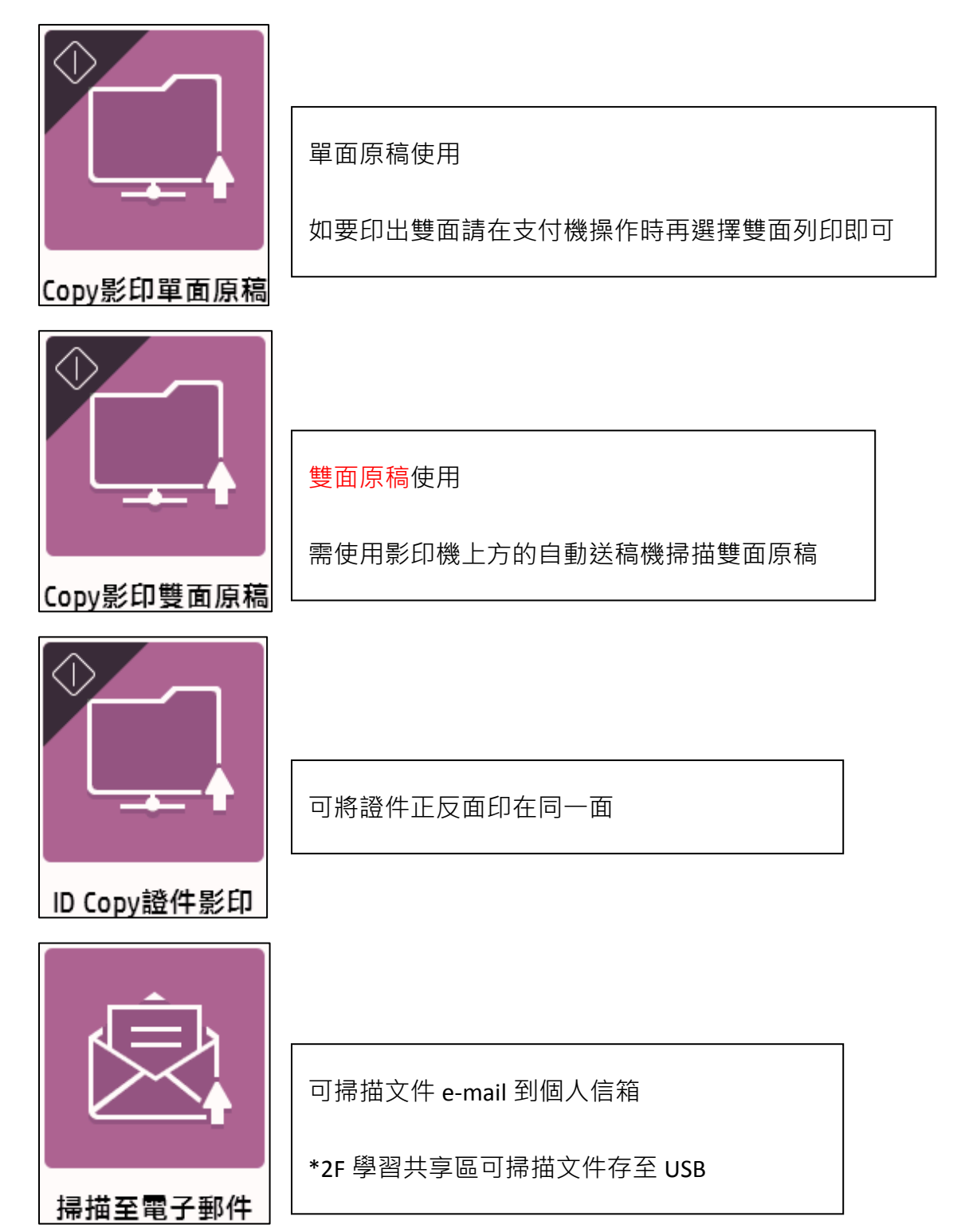

#### **Copy 影印單面原稿**

先將要影印的文件放置於影印機掃描平台上 點選「Copy 影印單面原稿」開始掃描欲影印的稿件

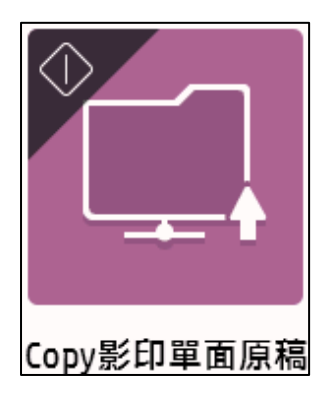

掃描的文件可在面板上預覽,掃描下一頁請點選  $\begin{bmatrix} 0 \\ 1 \end{bmatrix}$ 

#### ┫列印請使用電腦取得列印碼後由右邊多元支付機輸入取件碼┃ つ 掃描至電子郵件  $\blacksquare$   $\Omega$ BB  $\boxed{\phantom{1}3}$ 圖書館  $\mathbf{a}$ 用始 收件者 Etapana<br>Manazart **FRANKIN** B  $\leftarrow$ 新增下一頁  $\overline{D}$ ابرات 主旨 <u>řā</u>  $\odot$ scan m ar 榴素名称 5855  $\odot$ scan and the second second 刪掉整份文件Step 6<br>Seksmal ja<br>Seksmal ja s 訊息 Step3<br>Namazartan<br>Namazartan 高田  $\odot$ 此為掃描信件 theirpean 請勿回覆 ) voorwerk<br>) voorwerk<br>) voorwerk (die 1990 COLORES Her To M HAT 快速設定和預設 ⊕傳送  $\times$

如要刪除整份文件,請點選

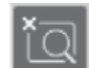

文件放置平台對齊左上角

#### 調整(旋轉、刪除)個別頁面,請點選 H 進行多頁檢視

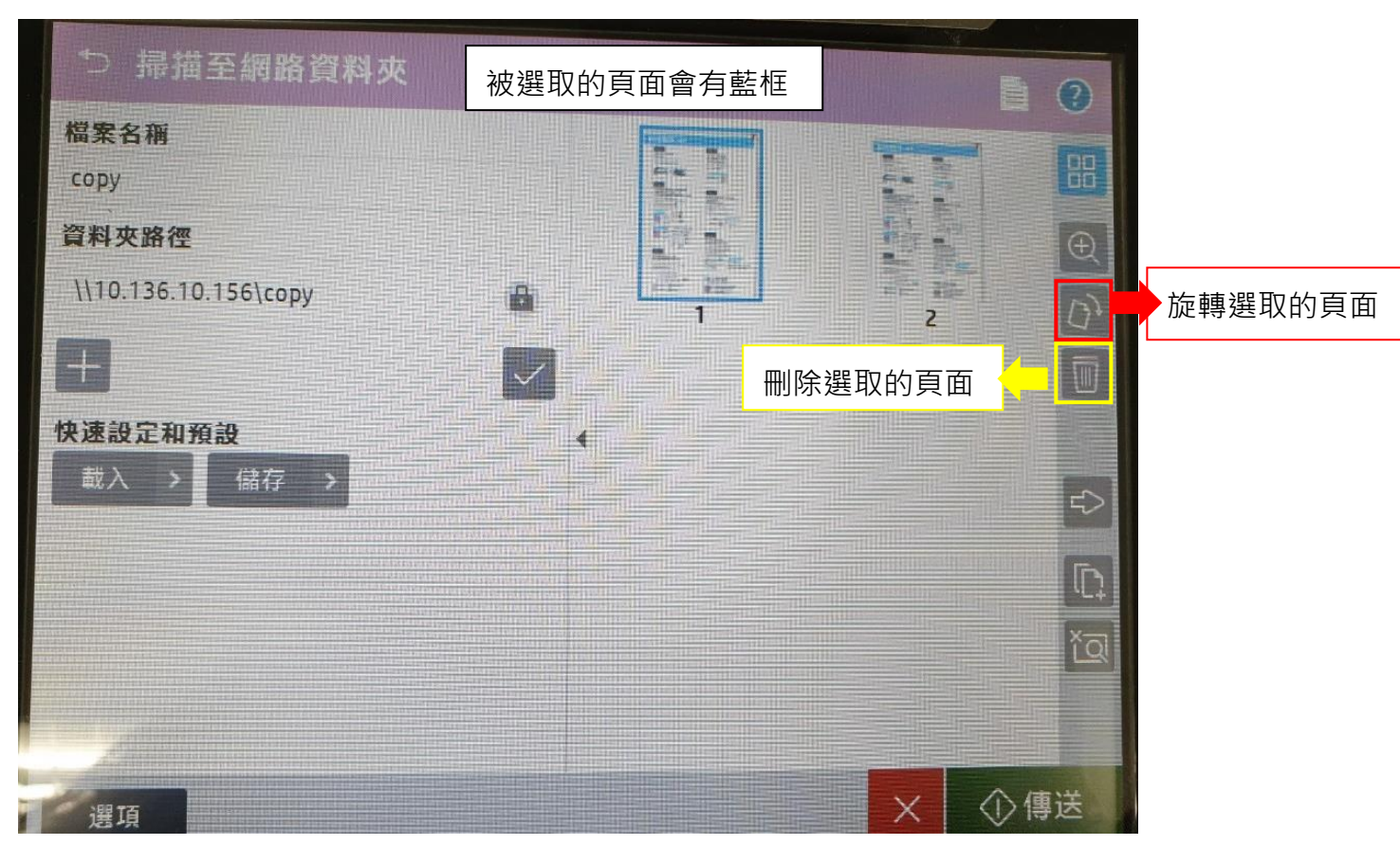

點選欲調整的頁面後操作選轉或是刪除(被選起來的有藍框)

確認掃描的文件都沒問題後點選右下角「**傳送**」,文件會送至右方的**多元支付機**

請在多元支付機操作,選擇「影印服務」→「掃描影印」請選 **NO.1\_Black**, 支付機上可再次預覽, **所有出現的文件檔會一併計算**, 如有發現不是需要的文件請刪除再計算價格

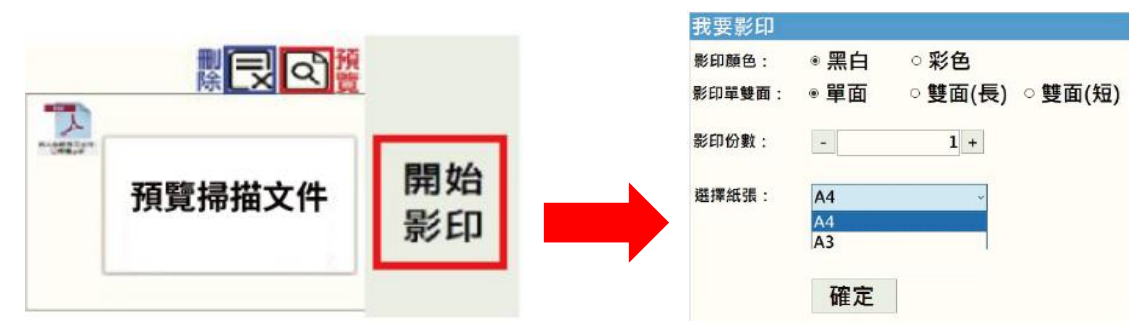

確認 OK 後請點「開始影印」,選擇單/雙、份數、A4/A3,1 號黑白機僅能印黑白,勿選擇彩色。 確定後選擇付款方式並感應付款即可

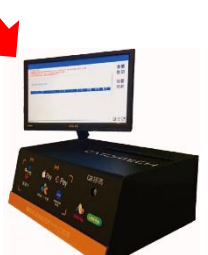

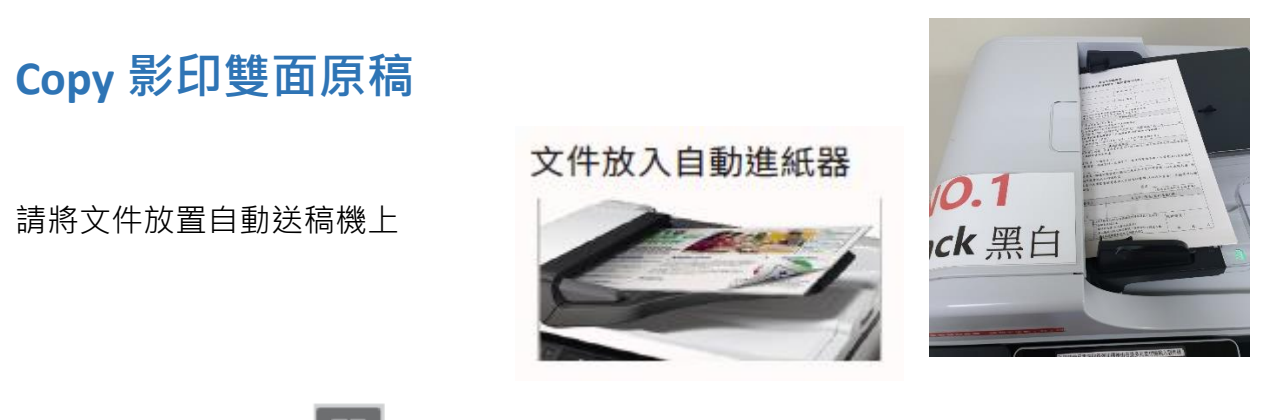

掃描結束後,可點選 H 進行多頁檢視,並選取要調整的頁面,可多頁一起調整 (選擇的頁面有 藍框)

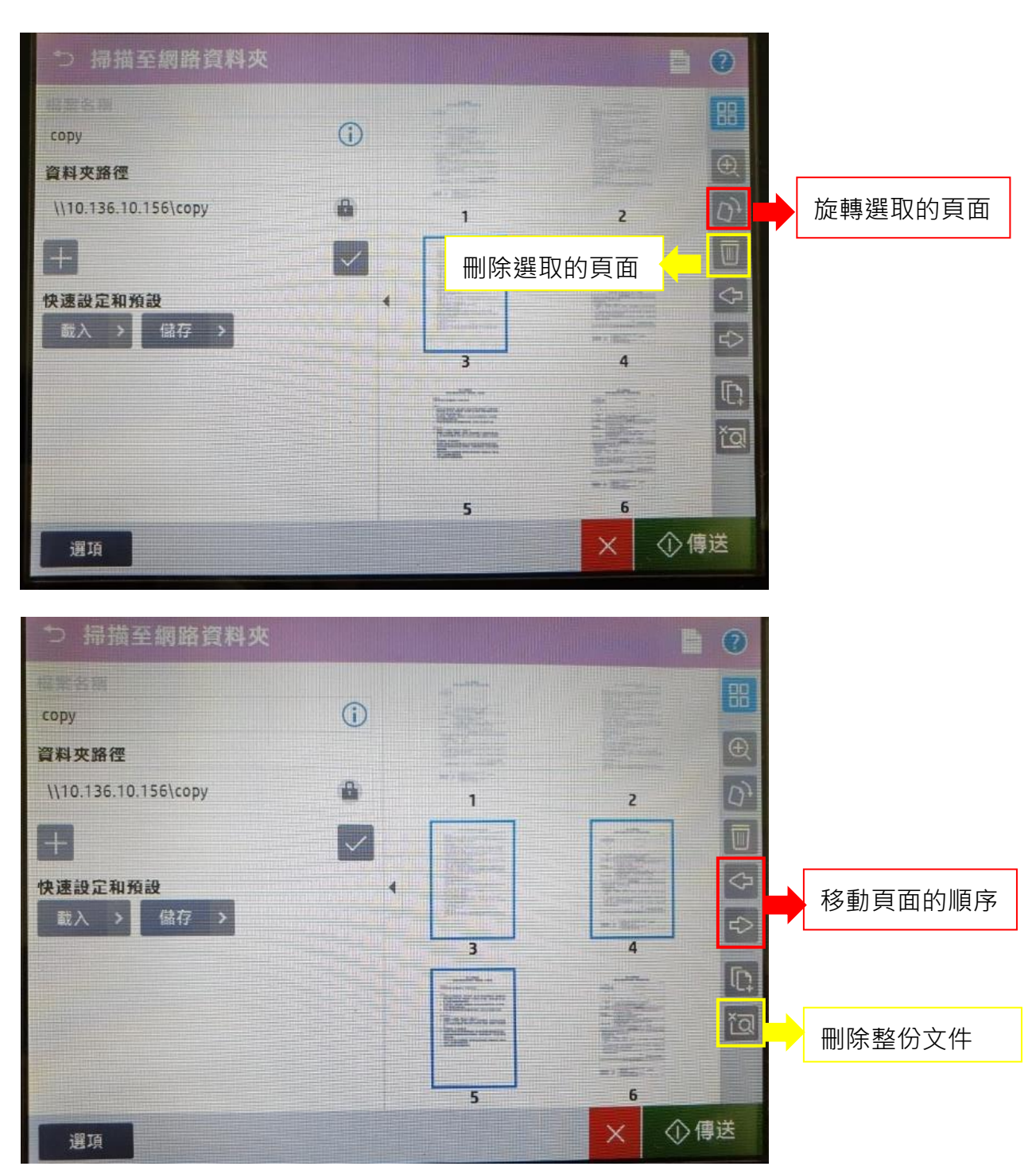

#### ID. 如要再新增頁面,請將文件放置好後點選

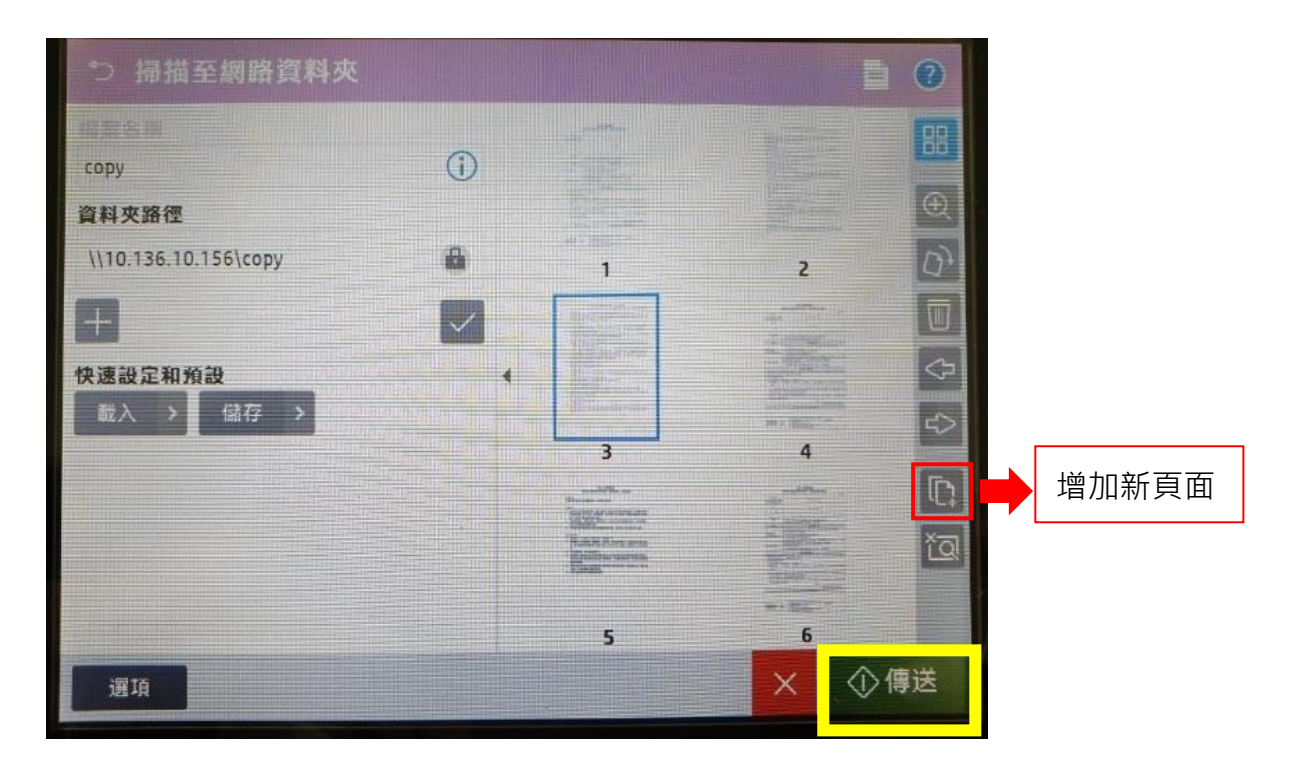

確認掃描的文件都沒問題後點選右下角「**傳送**」,文件會送至右方的**多元支付機**

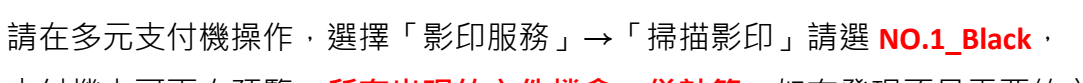

支付機上可再次預覽, **所有出現的文件檔會一併計算**, 如有發現不是需要的文件請刪除再計算價格

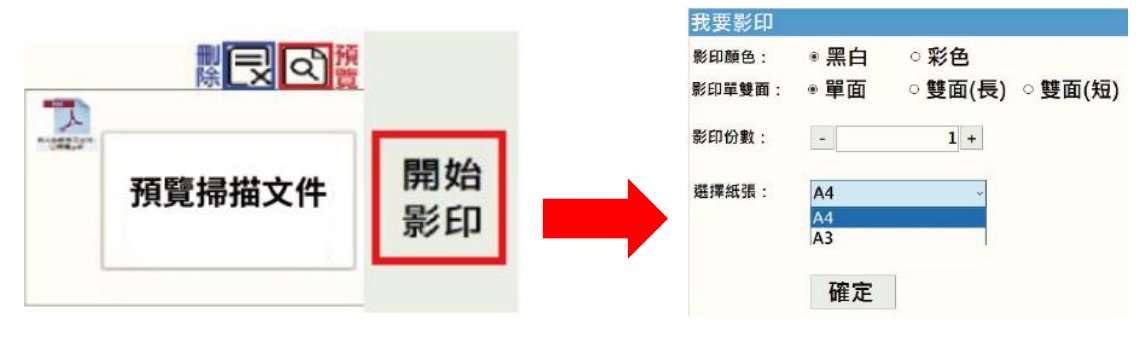

確認 OK 後請點「開始影印」,選擇單/雙、份數、A4/A3,1 **號黑白機僅能印黑白,勿選擇彩色。** 

確定後選擇付款方式並感應付款即可

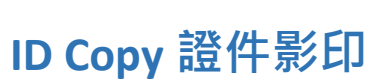

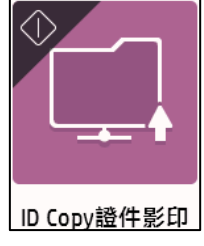

可以將證件的正反面印在同一面,請將證件對其左上角(放置時請稍微與邊框保持一點距離)

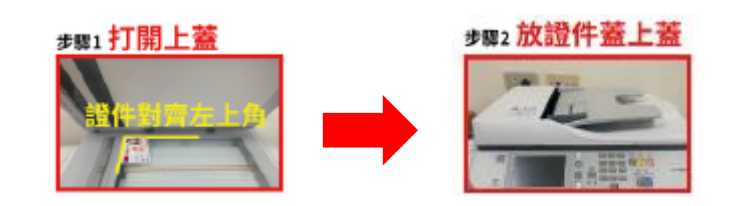

請依照面板指示,點選掃描,掃描好第一面(正面)

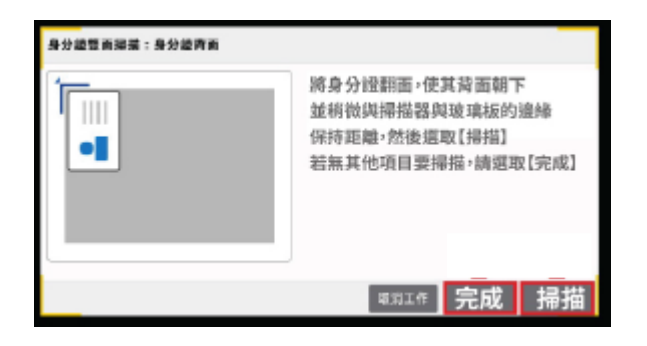

接著將證件翻面,一樣放置於左上角,再點選掃描(第二面/反面)

兩面都掃描好後,點選完成,文件會送至右方的**多元支付機**

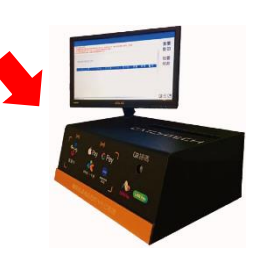

請在多元支付機操作,選擇「影印服務」→「掃描影印」請選 NO.1 Black, 支付機上可再次預覽, **所有出現的文件檔會一併計算**, 如有發現不是需要的文件請刪除再計算價格

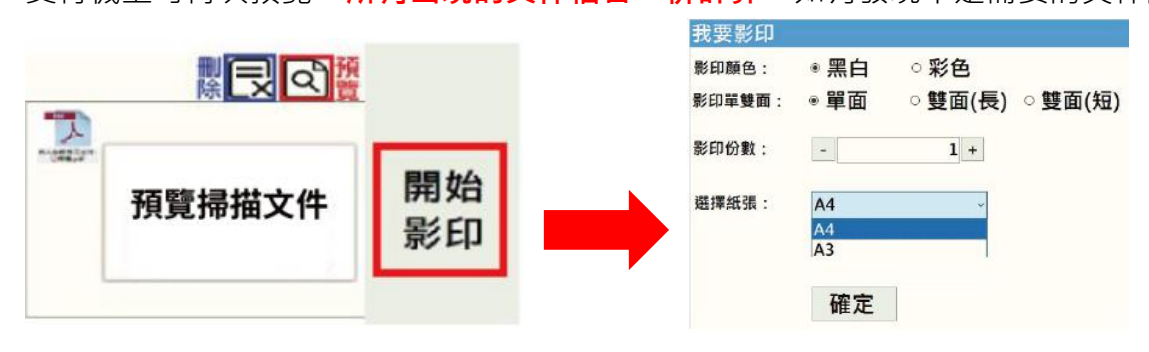

確認 OK 後請點「開始影印」,選擇單/雙、份數、A4/A3,1 號黑白機僅能印黑白,勿選擇彩色。

確定後選擇付款方式並感應付款即可

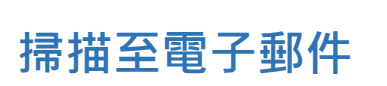

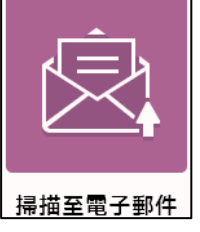

可將文件掃描到自己的 e-mail ( 2F 學習共享區機台可掃描至 USB )

請將欲掃描的文件放置好,單面文件請放置平台上,雙面可使用上方 ADF 自動送稿機

點選掃描至電子郵件功能,在寄件者的地方設定要傳送的 e-mail

掃描完後點選傳送,文件將會寄出

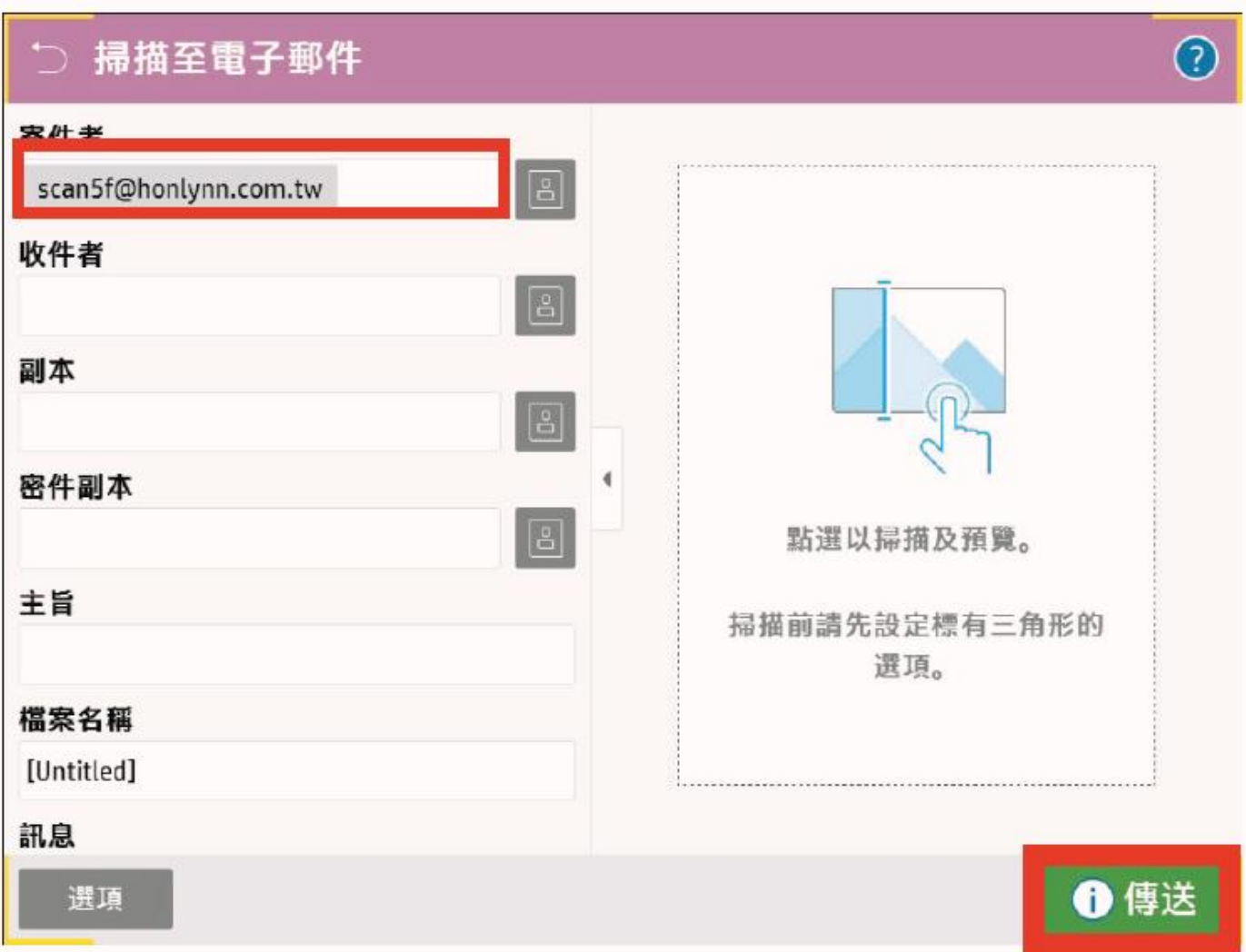

#### **電腦列印(由電腦操作送出文件)**

#### **請先連線網路,文件才能順利傳送**

開啟文件,點選列印,並選擇要印出的影印機

可選 **NO.1 為黑白機,NO.2 可印彩色/黑白**,設定單/雙面,份數後點選「列印」

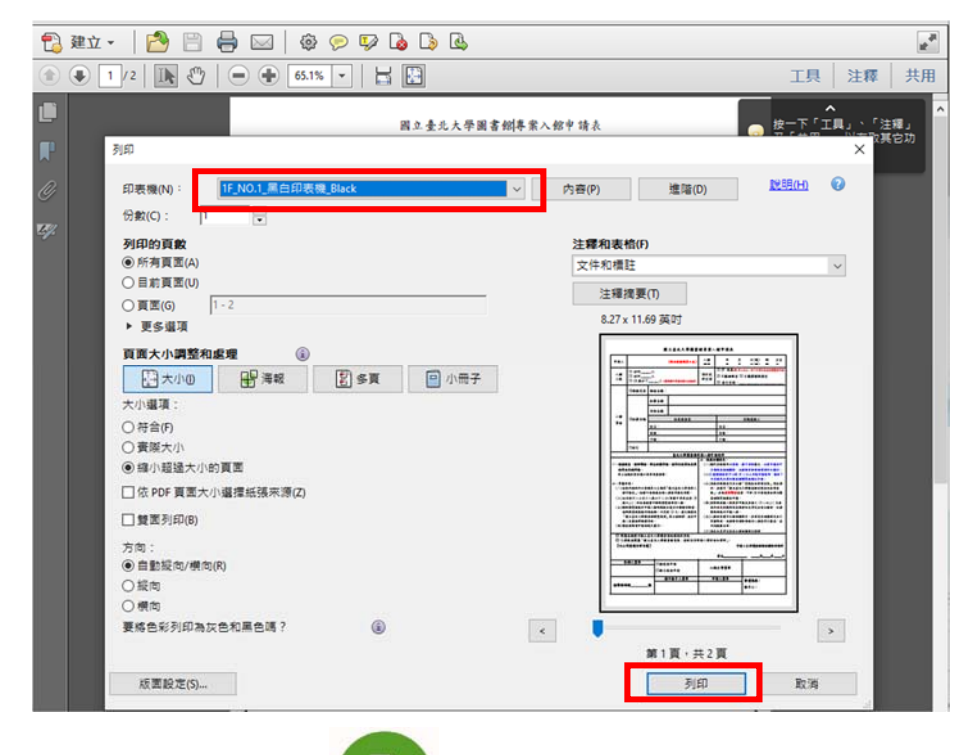

接著打開自助平台, <mark>。 、</mark> 等待文件傳送

可一次送印多份文件,確認無誤後點選「我要取件」

#### 清除文件功能會刪掉全部待送印的

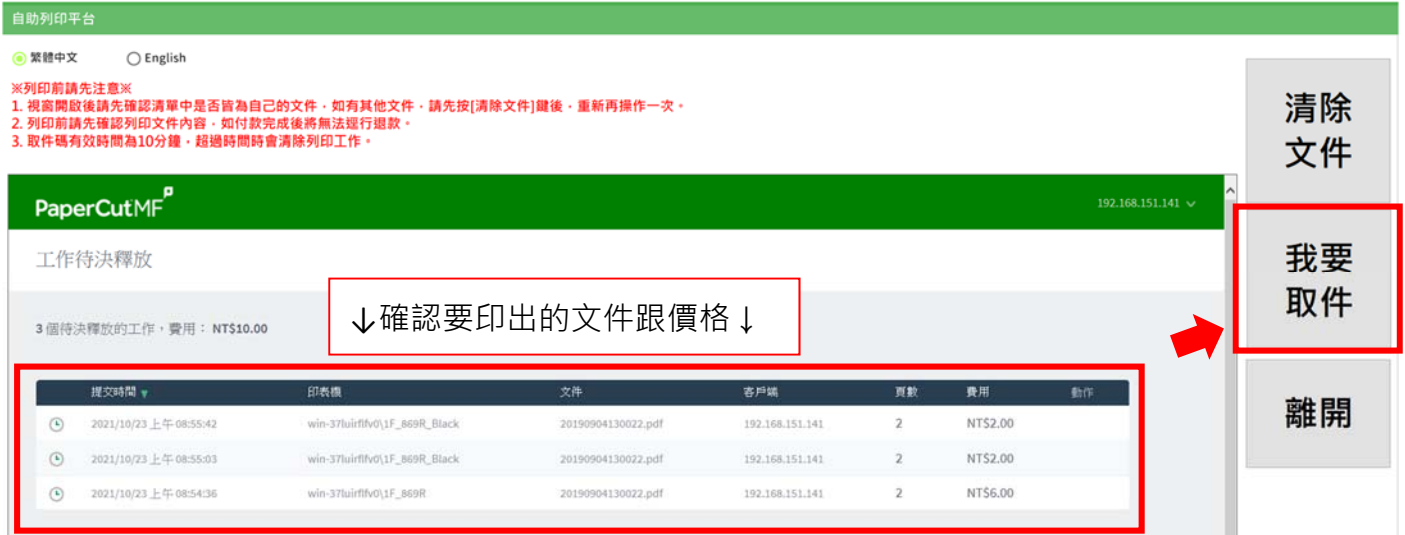

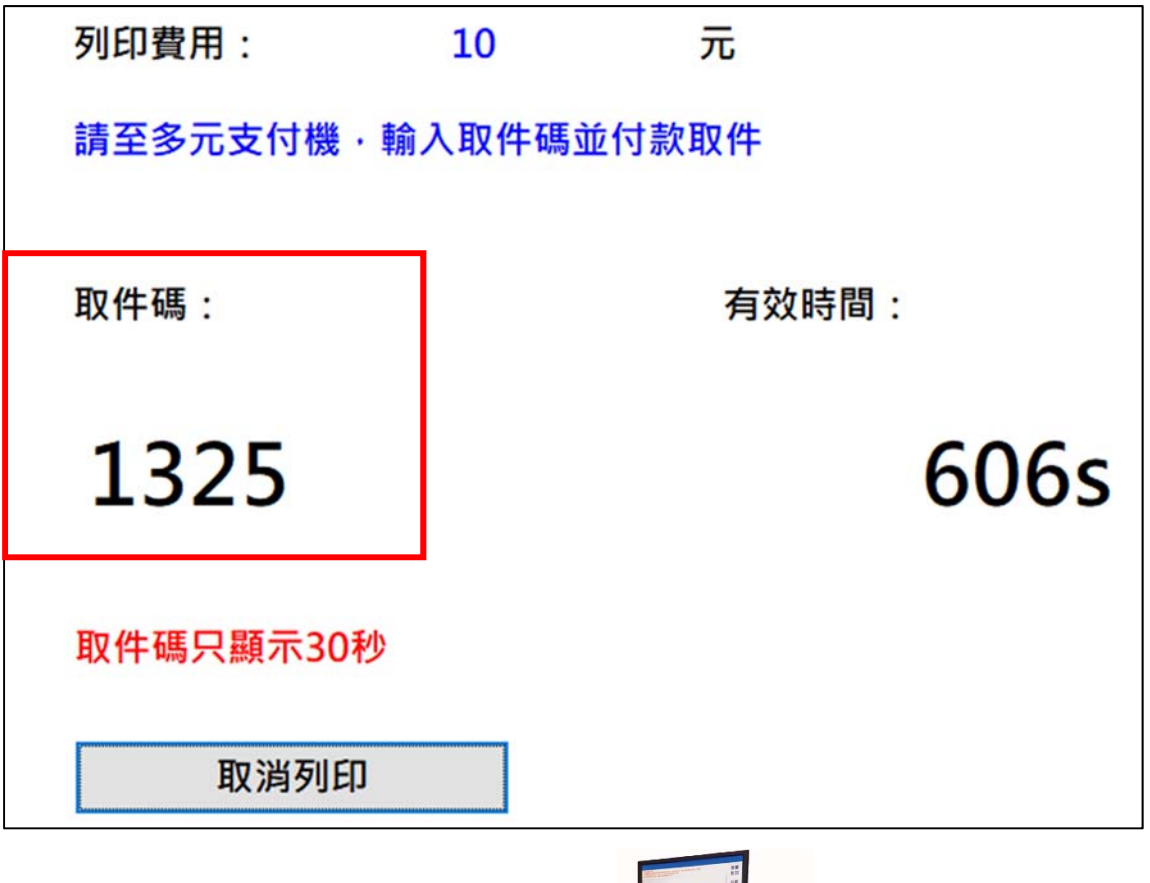

取得取件碼後,請**直接到多元支付機操作** 

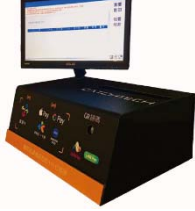

選擇「列印服務」,輸入取件碼後點確定,之後選擇付款方式付款後取件

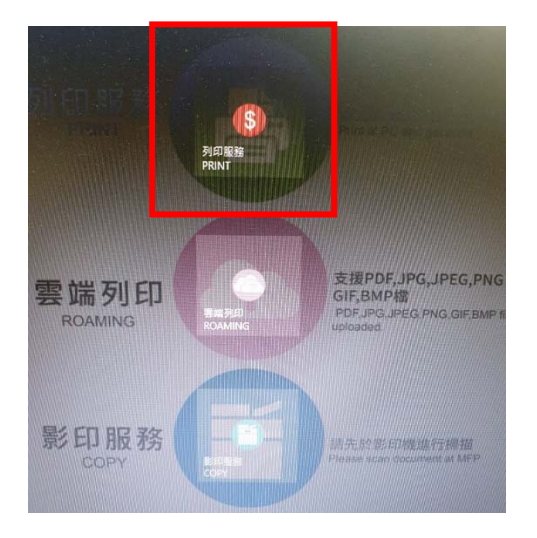

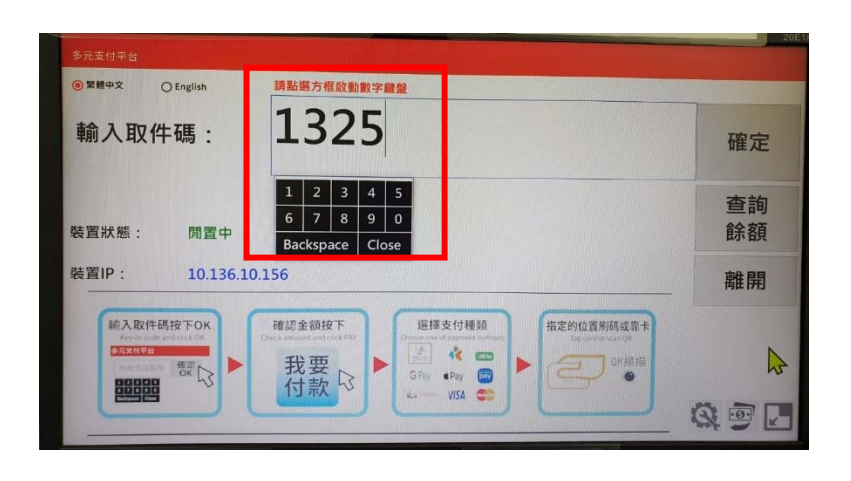

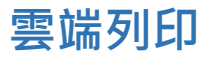

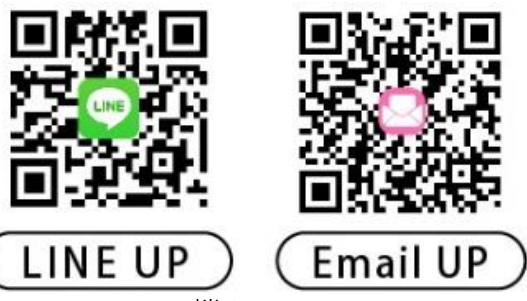

可在家先上傳檔案至雲端(支援 PDF 檔及圖片 JPG、JPEG、PNG、GIF、BMP 檔) **雲端上傳**

 $\Diamond$  Line ID: @977mthuv , 加入好友後將檔案傳至聊天室, 會回傳取件碼 (漫遊碼), 可保留三天

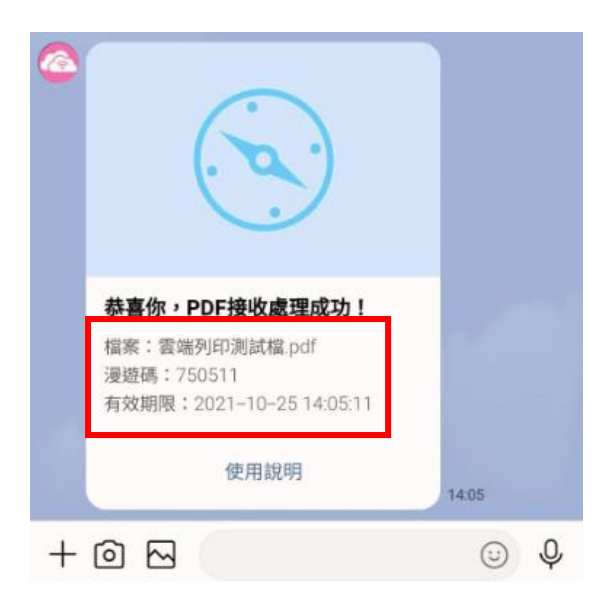

◆ e-mail: [123cloudprint@gmail.com](mailto:123cloudprint@gmail.com), 將檔案附件 e-mail 過去後,會回信取件碼

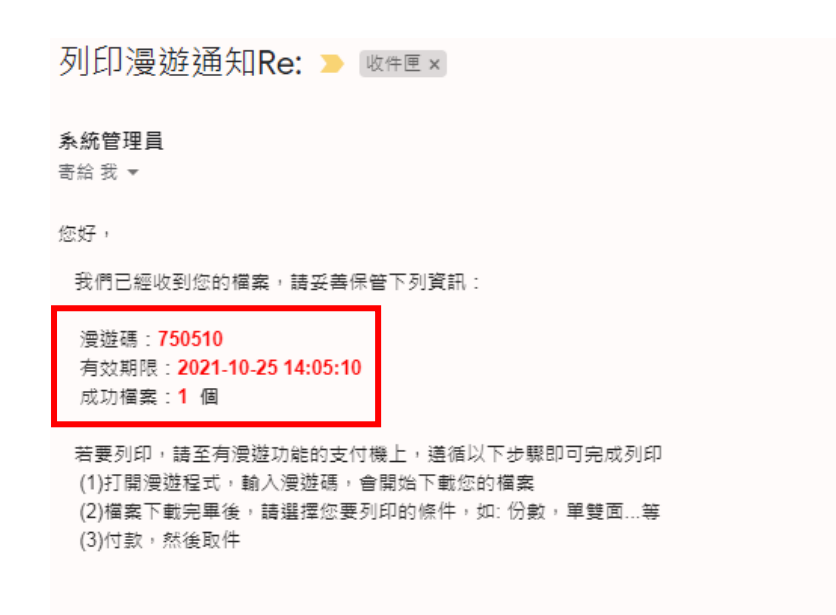

警示『雲端列印』所提供之檔案上傳及下載服務為一開放場所,系統傳輸的一切內容應自負全責,如有第三者從網路非法取得上傳資料,本公司不負任何責任。 系統郵件,請勿回復!

之後再到多元支付機(圖書館 1F 影印室及 2F 學習共享區皆可)

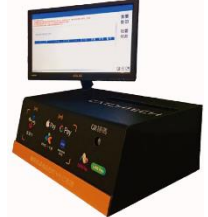

點選「雲端列印」

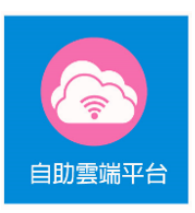

依上傳方法選擇 e-mail 取件或 Line 取件, 輸入漫遊碼 (取件碼)

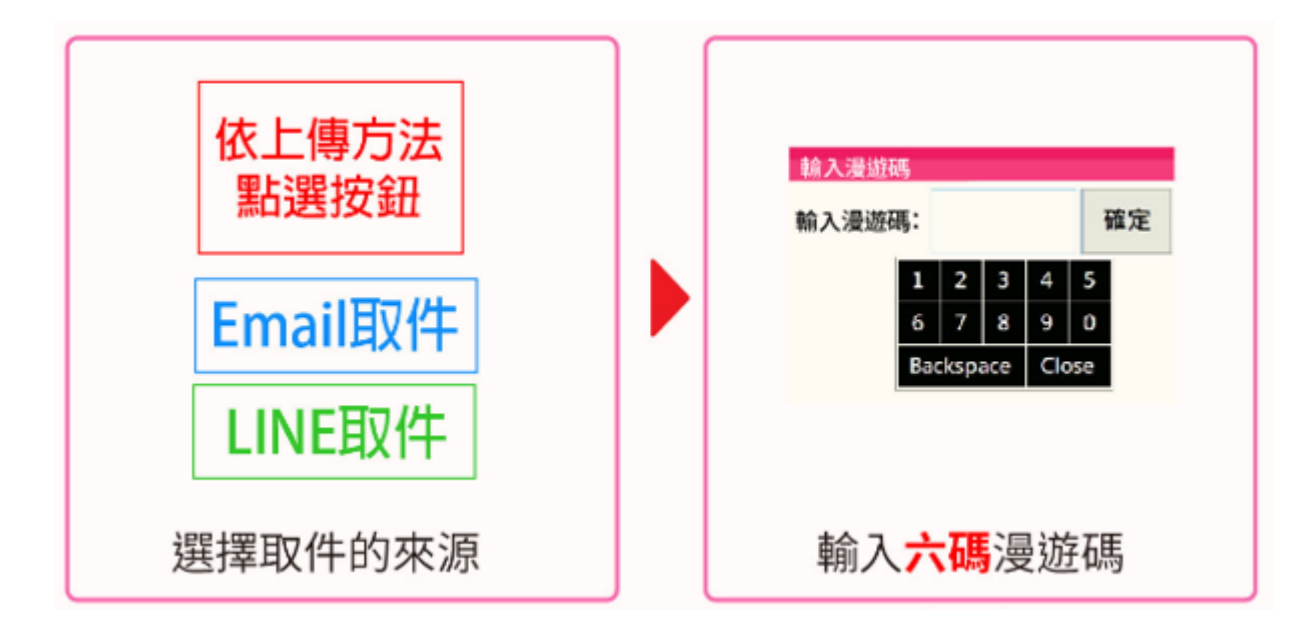

等待下載檔案(若檔案大需稍等),下載完後可預覽,或是刪掉不需要的檔案

之後點「開始影印」進行設定(黑白/彩色、單雙、份數等)

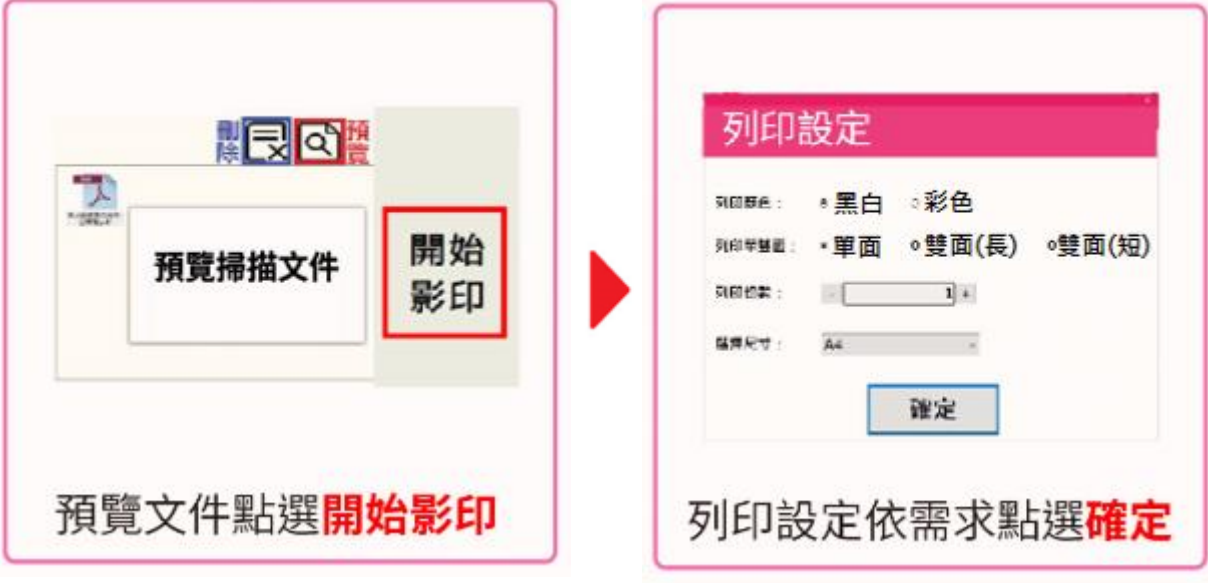

確定後計算價格,再選擇支付方式後靠卡付款

### **客服系統**

如有需要退款、開立發票(打統編)等需求,請將收據保留,聯絡客服系統處理

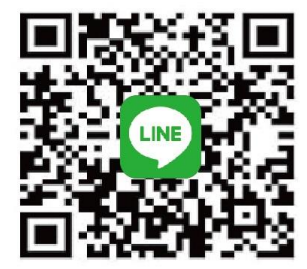

# 線上即時客服 **Customer service**

ID:@323tdgdv

- •歡迎隨時反應多元支付系統操作問題
- •扣款問題(請將收據拍照上傳客服) 客服: 调一至调五上午8:30至18:00 客服雷話:02-2299-9889#8577
- If you have any questions, please contact us!
- If you have any payment issues, please take a photo of receipt and upload it to our customer service. Business hour: Monday to Friday 8:30 am to 6:00 pm Contact number: 02-2299-9889#8577

**中英文操作說明 PDF 檔**

## 5 元 支 付 機 & 影 印 機 步 MULTI PAYMENT PLATFORM & COPIER OPERATION STEPS

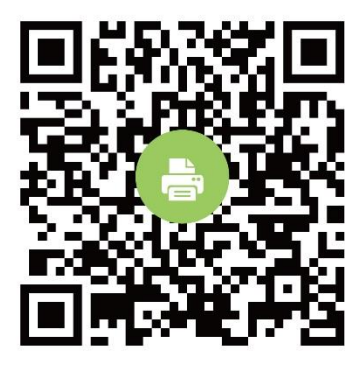

列印取件 Print steps

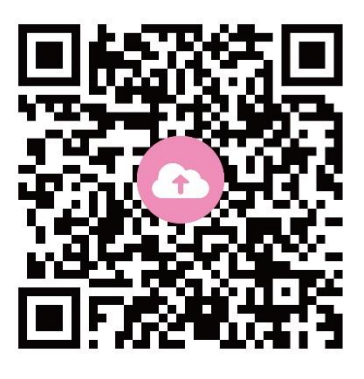

雲端列印 Print roaming

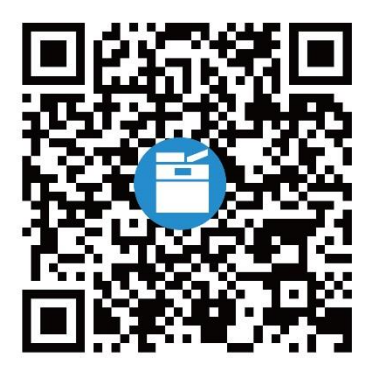

影印取件 区 Copy steps